# CPCI79A1 6U CPCI主板

# 产品使用手册

北京阿尔泰科技发展有限公司

R1.00.06

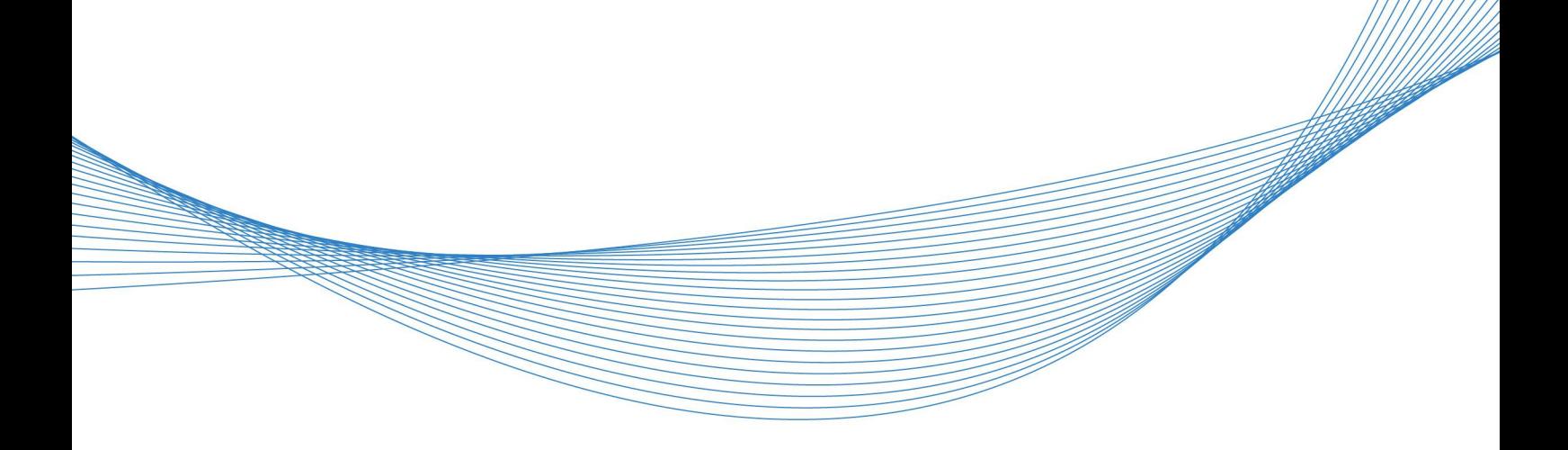

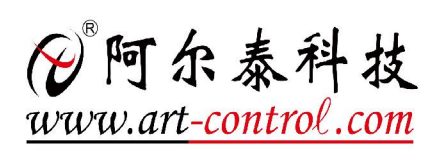

 $\mathbf{T}$ 

# かいしゃ しょうしゃ しんしゃ しんしゃ しんしゃ しんしゃ しんしゃ しんしゃ

版权归北京阿尔泰科技发展有限公司所有,未经许可,不得以机械、电子或其它任何方式进行复制。 本公司保留对此手册更改的权利,产品后续相关变更时,恕不另行通知。

#### ■ 免责说明

订购产品前,请向厂家或经销商详细了解产品性能是否符合您的需求。 正确的运输、储存、组装、装配、安装、调试、操作和维护是产品安全、正常运行的前提。本公司对 于任何因安装、使用不当而导致的直接、间接、有意或无意的损坏及隐患概不负责。

#### 司 安全使用小常识

1.在使用产品前,请务必仔细阅读产品使用手册;

2.对未准备安装使用的产品,应做好防静电保护工作(最好放置在防静电保护袋中,不要将其取出); 3.在拿出产品前,应将手先置于接地金属物体上,以释放身体及手中的静电,并佩戴静电手套和手环, 要养成只触及其边缘部分的习惯;

4.为避免人体被电击或产品被损坏,在每次对产品进行拔插或重新配置时,须断电;

5.在需对产品进行搬动前,务必先拔掉电源;

6.对整机产品,需增加/减少板卡时,务必断电;

7.当您需连接或拔除任何设备前,须确定所有的电源线事先已被拔掉;

8.为避免频繁开关机对产品造成不必要的损伤,关机后,应至少等待 30 秒后再开机。

## 目录

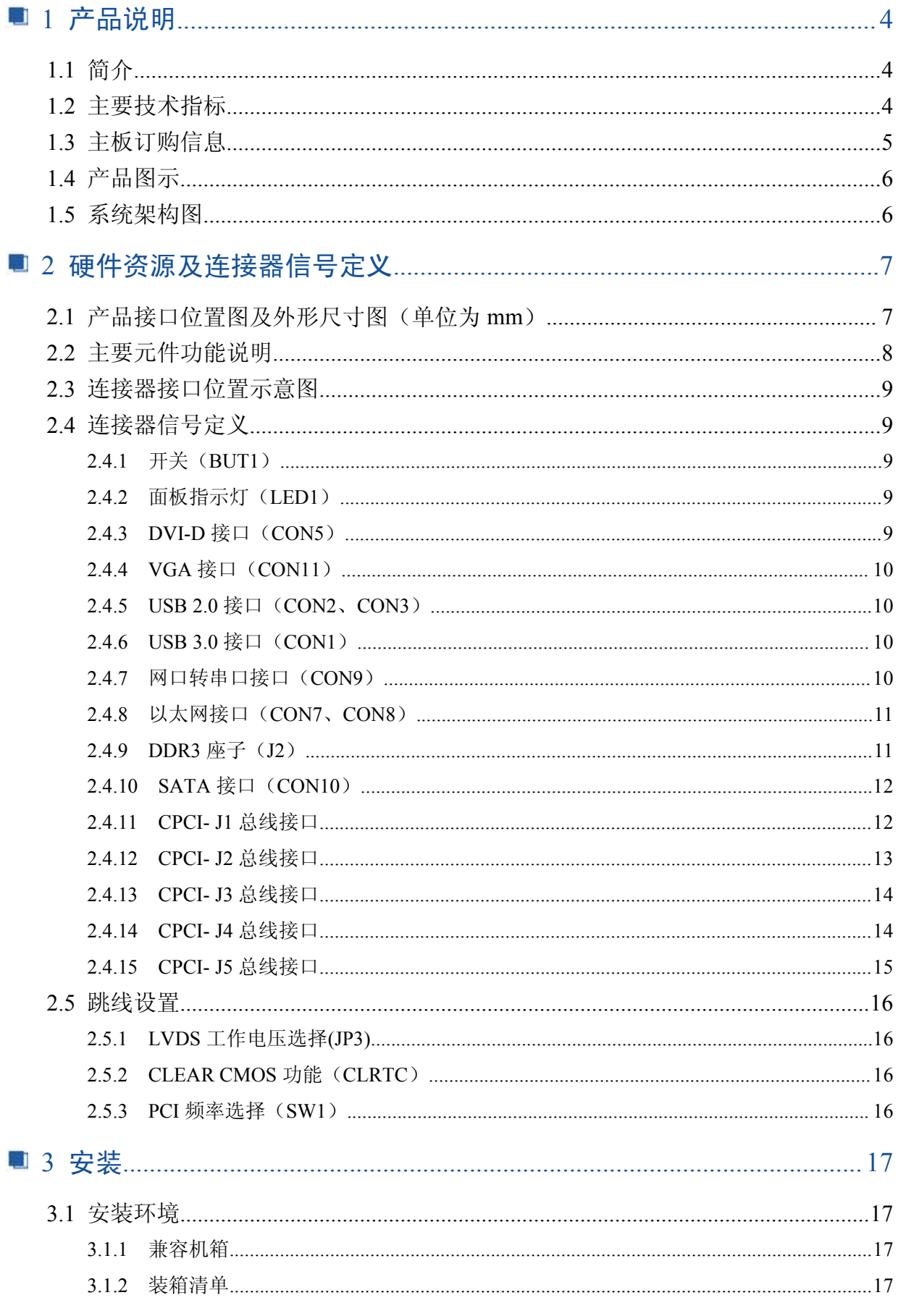

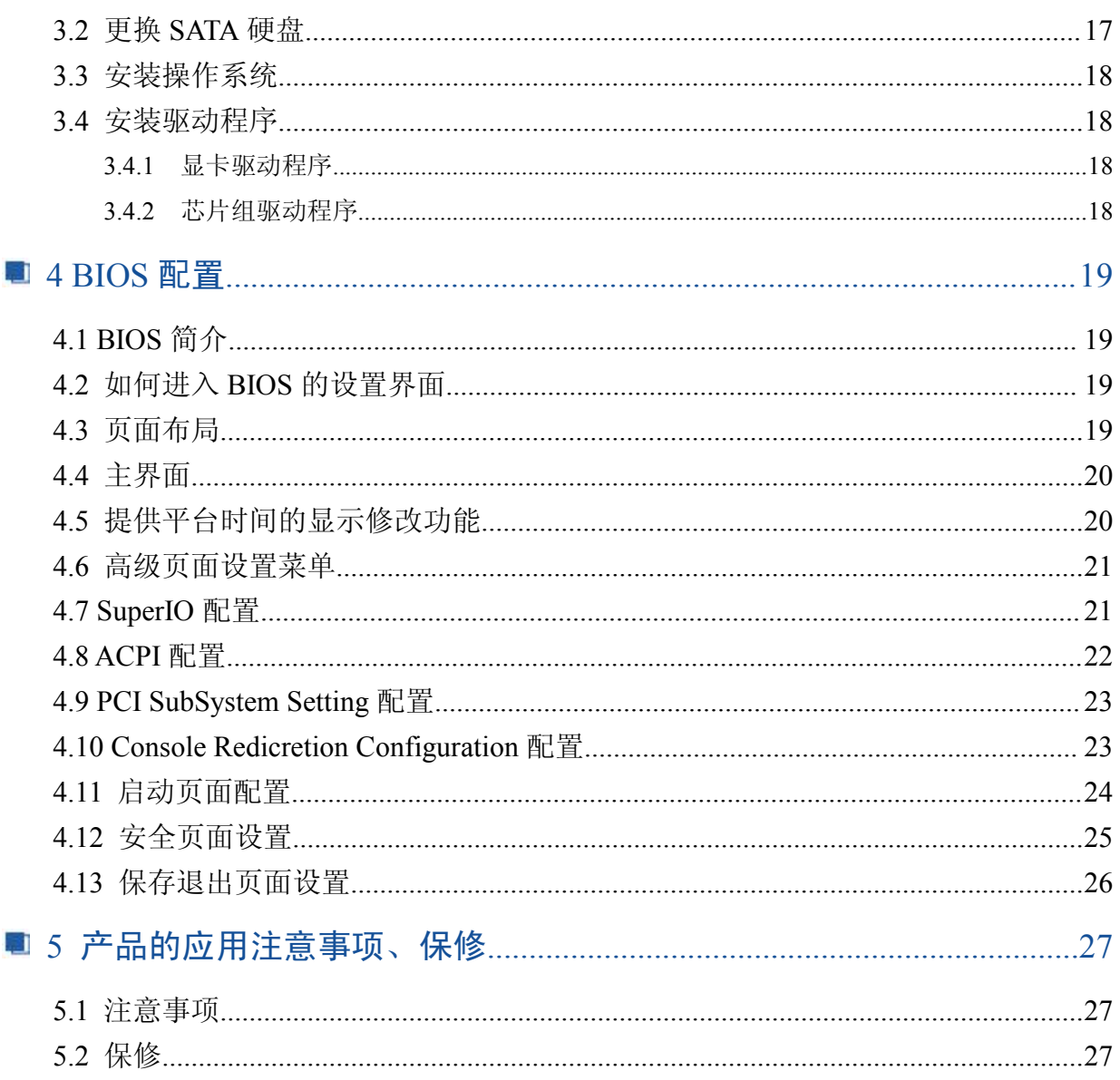

#### 图图阿尔泰科技

## <span id="page-4-0"></span>■ 1 产品说明

## 1.1 简介

CPCI79A1是一款6U Compact PCI标准主板,是基于Intel™ Bay Trail-I平台,搭载最新的Intel™ Atom™ E3800系列处理器,在提升计算、图像处理性能及降低功耗方面具有相当优势。支持32/64位 33/64MHz CPCI总线接口,处理器、内存、硬盘等主要元器件采用板载设计,具有丰富的后I/O接口, 使得系统扩展、安装与维护更轻松,符合多样化嵌入式应用要求。产品设计经过严格测试,能长时间 稳定可靠的工作,可广泛应用于工业自动化控制、军用计算机领域等。

## 1.2 主要技术指标

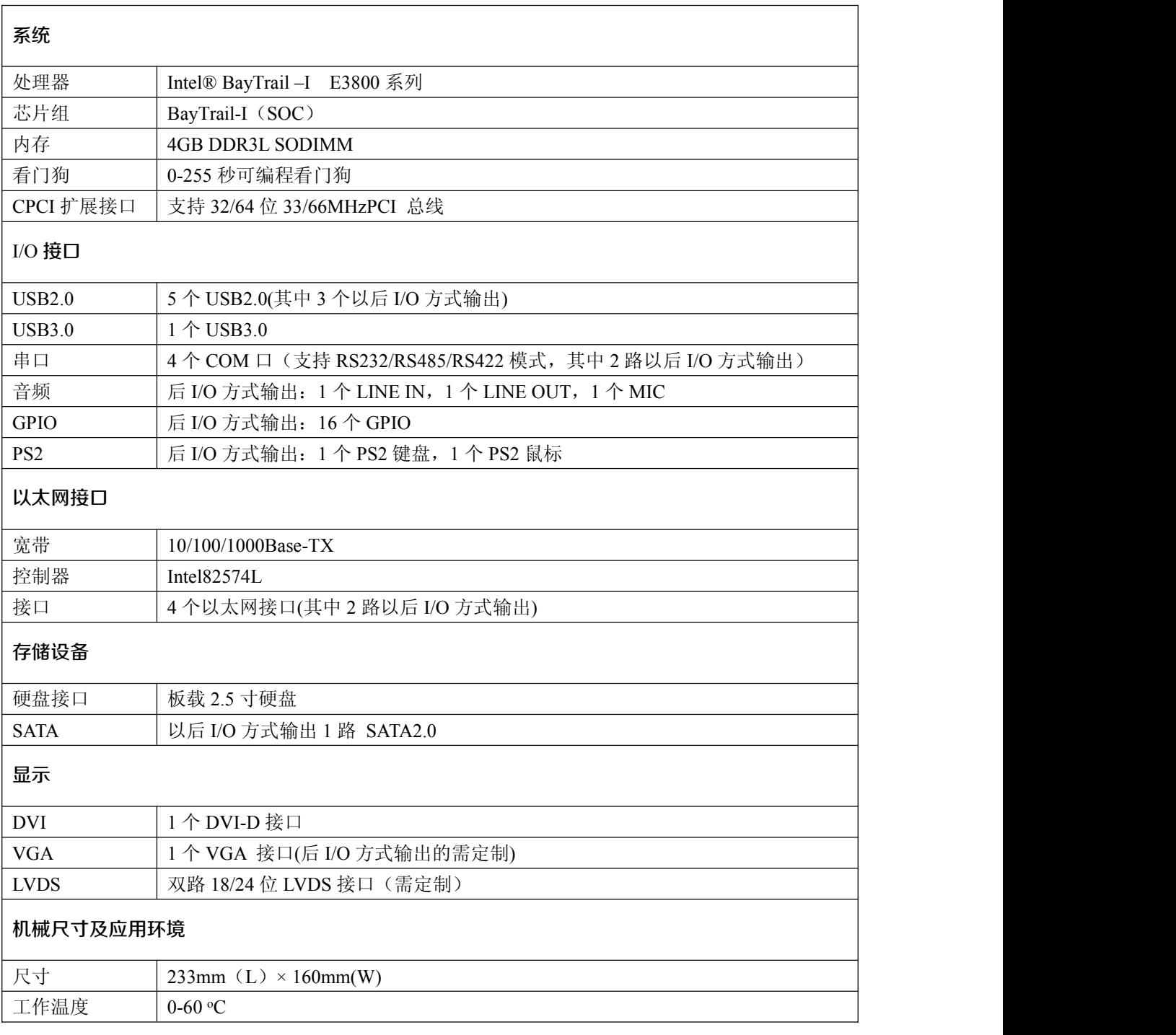

## ■ @ 阿尔泰科技 ■

<span id="page-5-0"></span>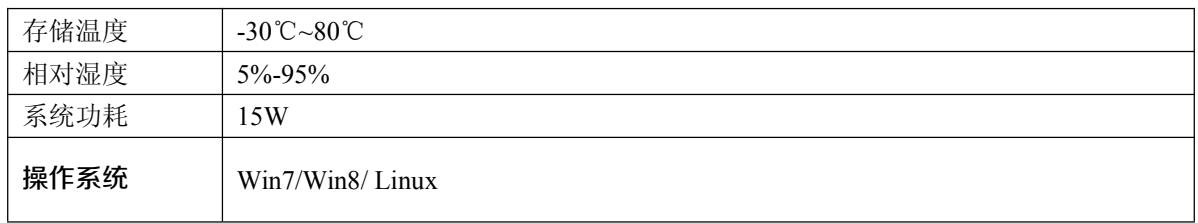

## 1.3 主板订购信息

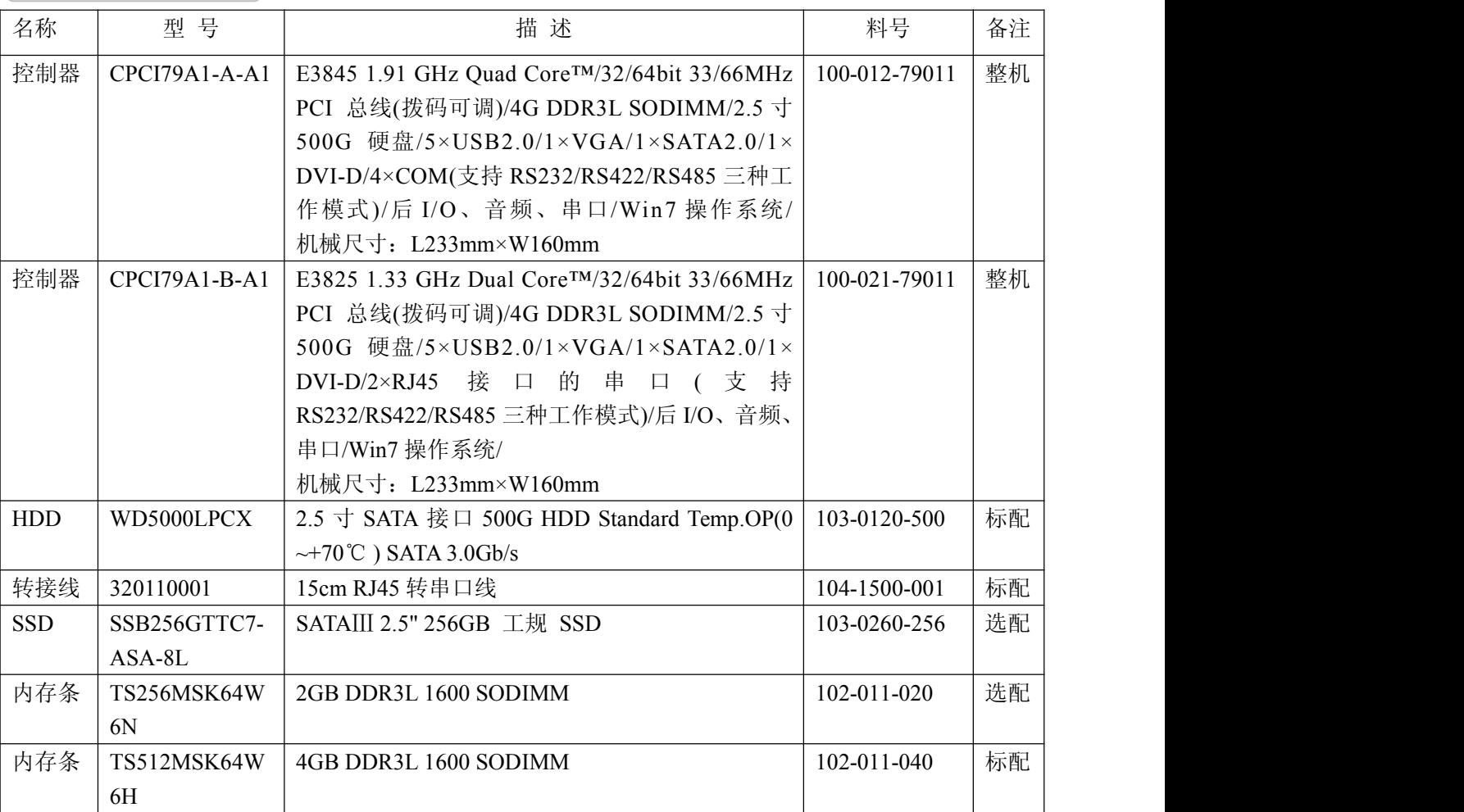

<span id="page-6-0"></span>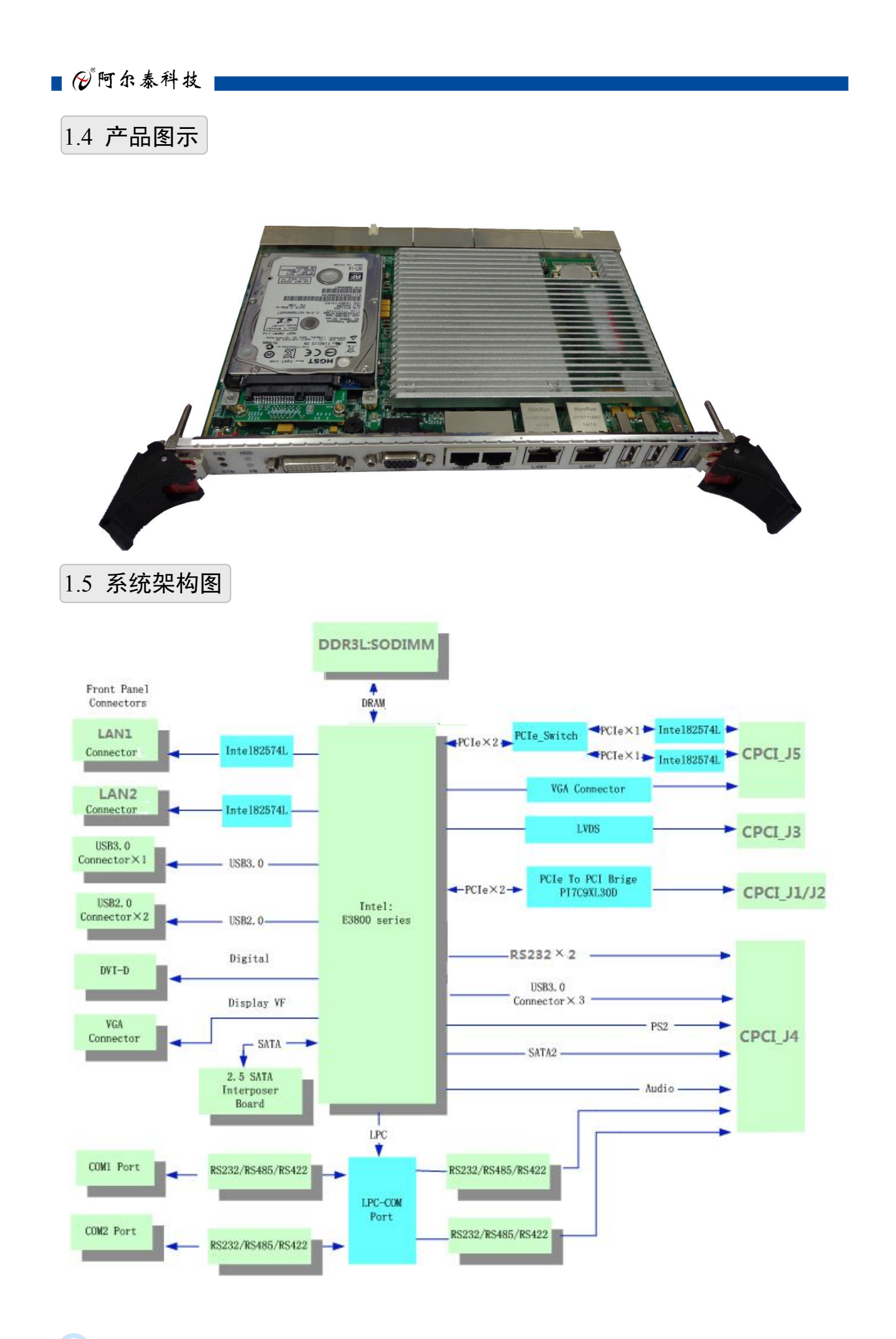

6 and 200 minutes of the state of the state of the state of the state of the state of the state of the state o

## <span id="page-7-0"></span>■ 2 硬件资源及连接器信号定义

2.1 产品接口位置图及外形尺寸图(单位为 mm)

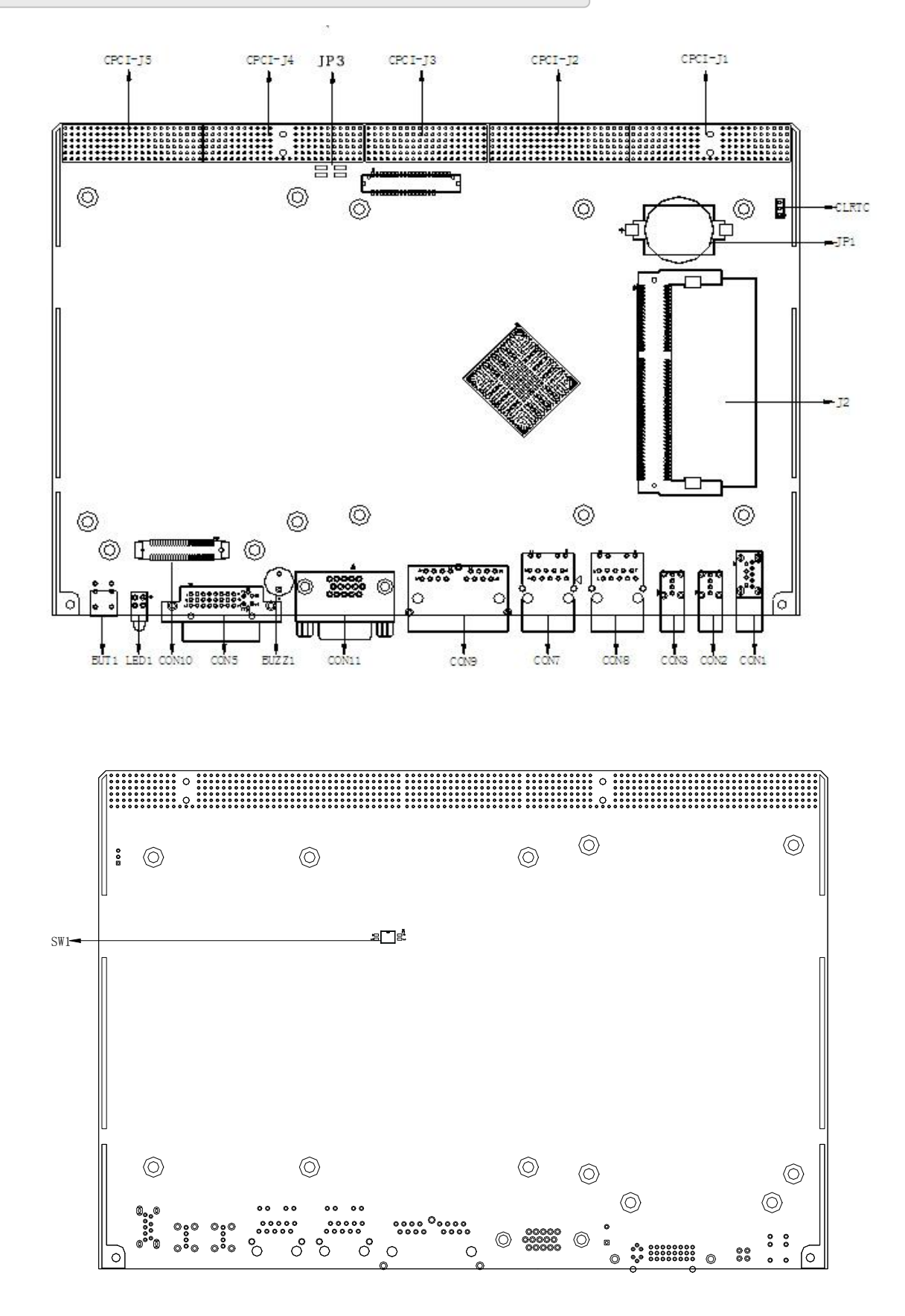

<span id="page-8-0"></span>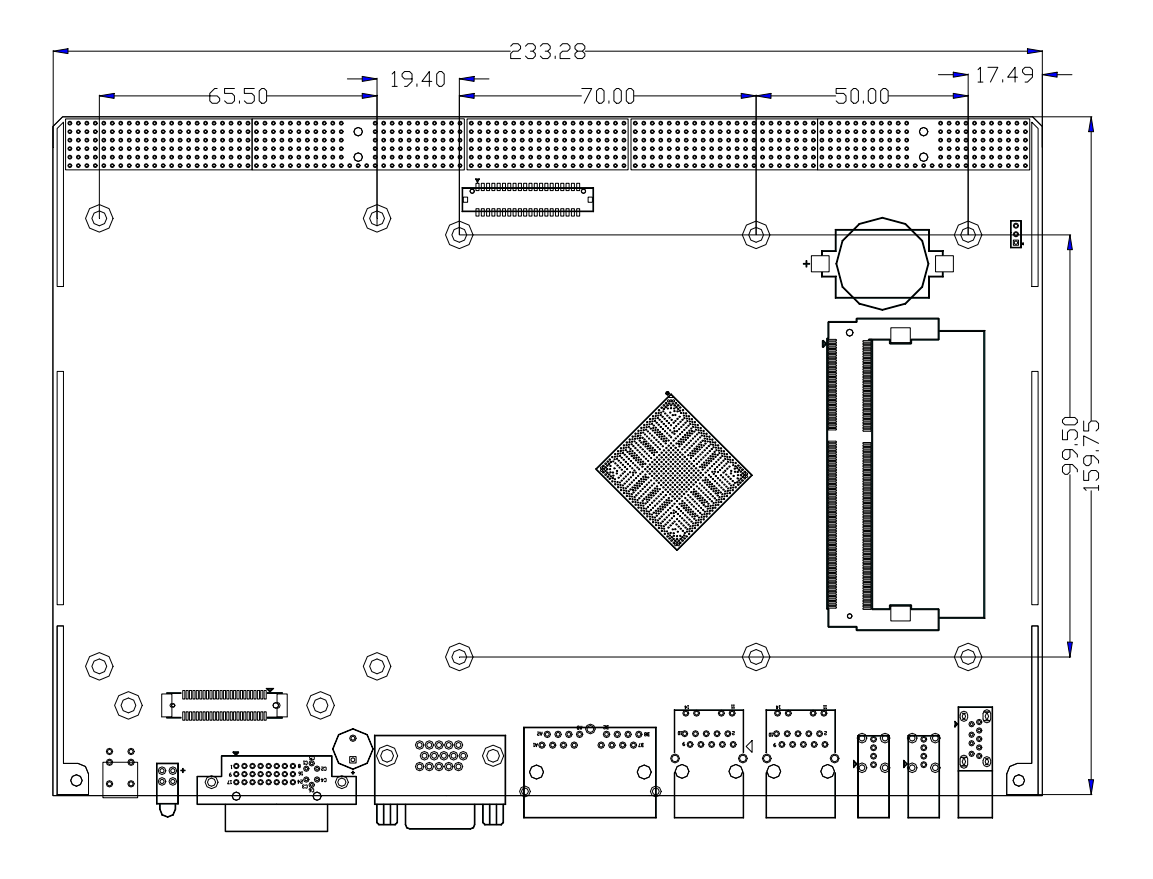

## 2.2 主要元件功能说明

CON11: VGA 接口 CON5: DVI-D 接口 CON2、CON3:USB2.0 接口 CON1: USB3.0 接口 CON7、CON8:以太网接口 CON9:串口(程序控制) CON10:SATA 接口 CLRTC: CLEAR CMOS 功能 SW1:PCI 总线频率选择 J2:内存插槽 JP1:电池座 JP3: LCD 电压跳线选择 LED1:面板指示灯 BUT1:开关

## <span id="page-9-0"></span>2.3 连接器接口位置示意图

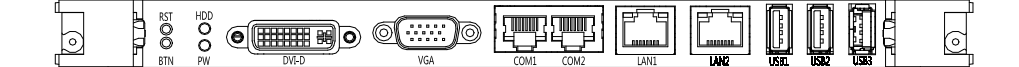

提示:如何识别跳线、接口第一脚。

- 1.观察插头、插座旁边的文字标记,通常用"1"或三角符号表示。
- 2.看焊盘,通常方形焊盘为第一脚。

## 2.4 连接器信号定义

2.4.1 开关(BUT1)

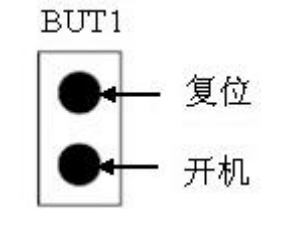

2.4.2 面板指示灯(LED1)

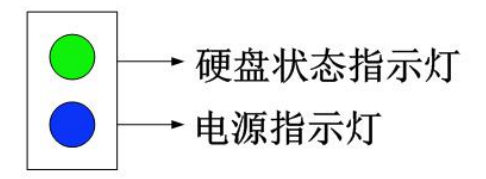

#### 2.4.3 DVI-D 接口 (CON5)

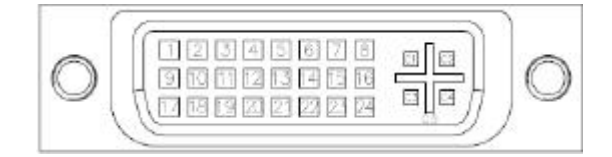

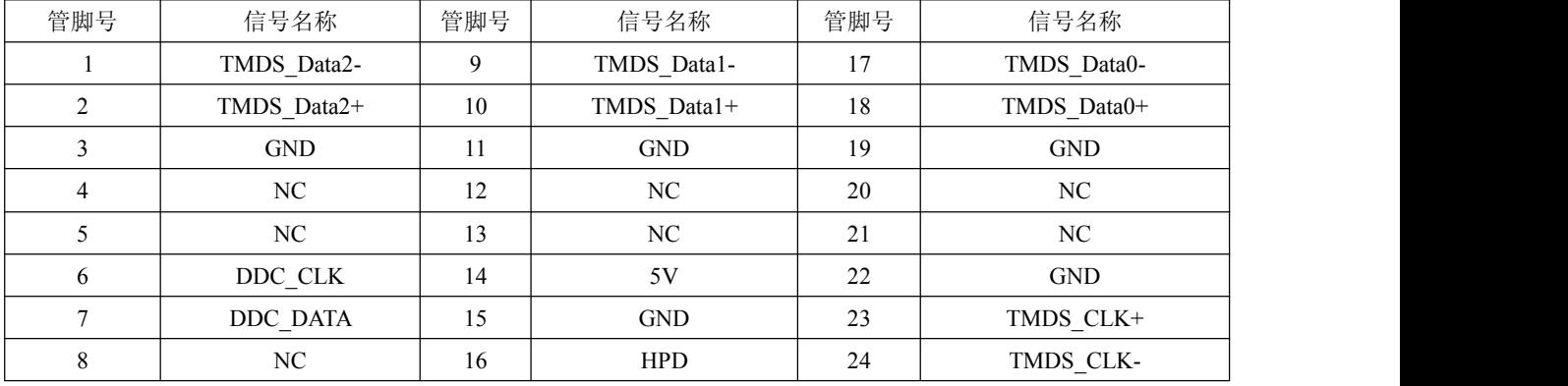

## 

## <span id="page-10-0"></span>2.4.4 VGA 接口(CON11)

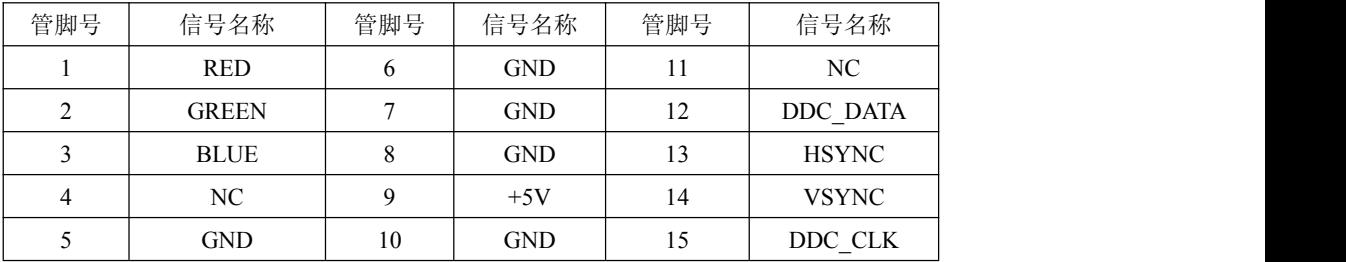

#### 2.4.5 USB 2.0 接口(CON2、CON3)

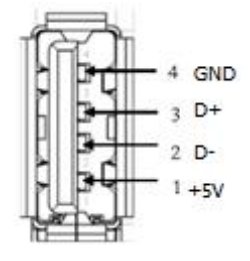

2.4.6 USB 3.0 接口 (CON1)

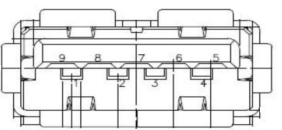

#### 2.4.7 串口说明(CON9)

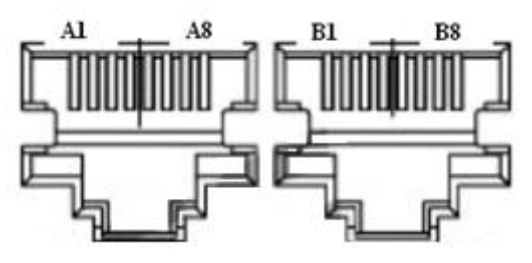

双 8 针 RJ45 座子定义如下:

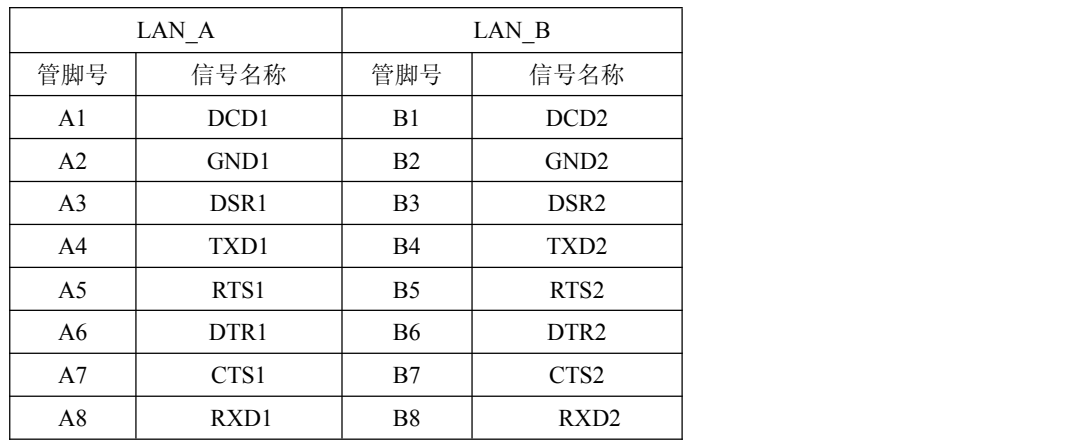

使用转接线 320110001 后,对应 DB9 端引脚定义如下:

<span id="page-11-0"></span>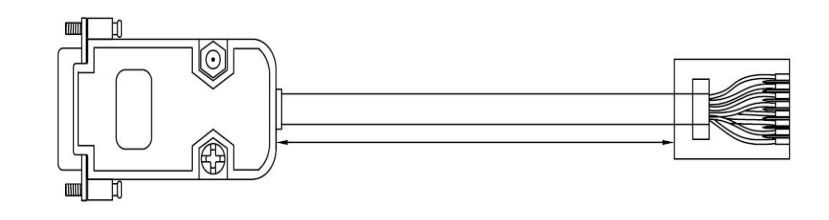

3 种工作模式信号定义如下:

| D <sub>B</sub> 9 |            | 引脚信号定义     |            |
|------------------|------------|------------|------------|
| 管脚号              | RS-232     | RS-422     | RS-485     |
|                  | <b>DCD</b> | DATA R-    | Data-      |
| 2                | <b>RXD</b> | DATA R+    | Data+      |
| 3                | <b>TXD</b> | DATA T-    | NC         |
| $\overline{4}$   | <b>DTR</b> | NC         | NC         |
| 5                | <b>GND</b> | <b>GND</b> | <b>GND</b> |
| 6                | <b>DSR</b> | NC         | NC         |
|                  | <b>RTS</b> | DATA T+    | NC         |
| 8                | <b>CTS</b> | NC         | NC         |
| 9                | RI         | NC         | <b>NC</b>  |

2.4.8 以太网接口(CON7、CON8)

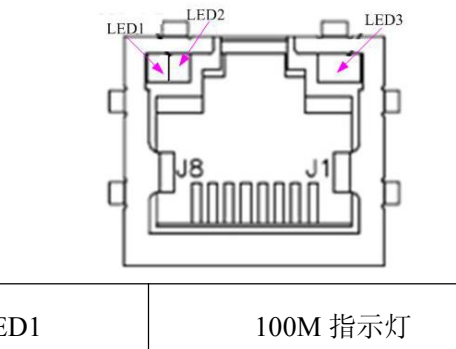

٦

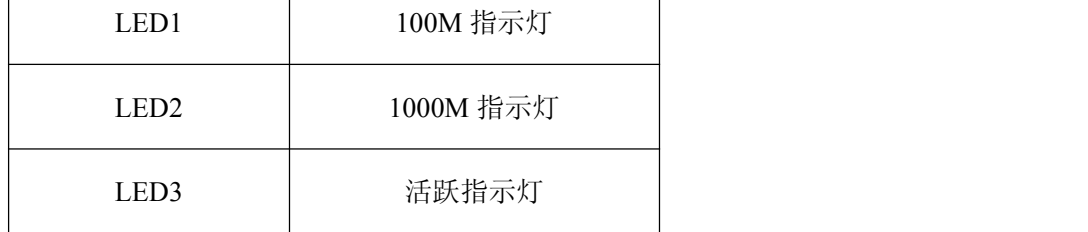

## 2.4.9 DDR3 座子(J2)

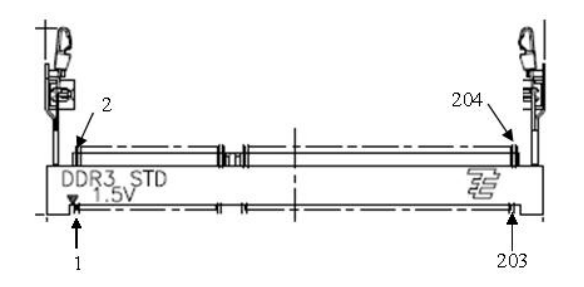

J2 是一个 204 Pin 的 SO-DIMM 内存插槽。

■②阿尔泰科技 】

<span id="page-12-0"></span>2.4.10 SATA 接口 (CON10)

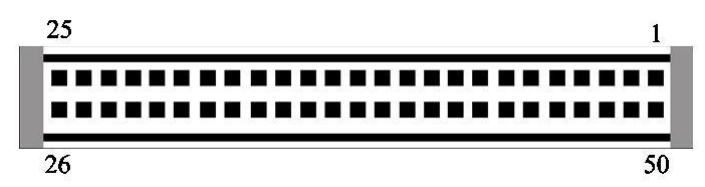

该接口可用阿尔泰 PXI-7681-HD 转接为标准硬盘接口,下表为 SATA 接口信号定义:

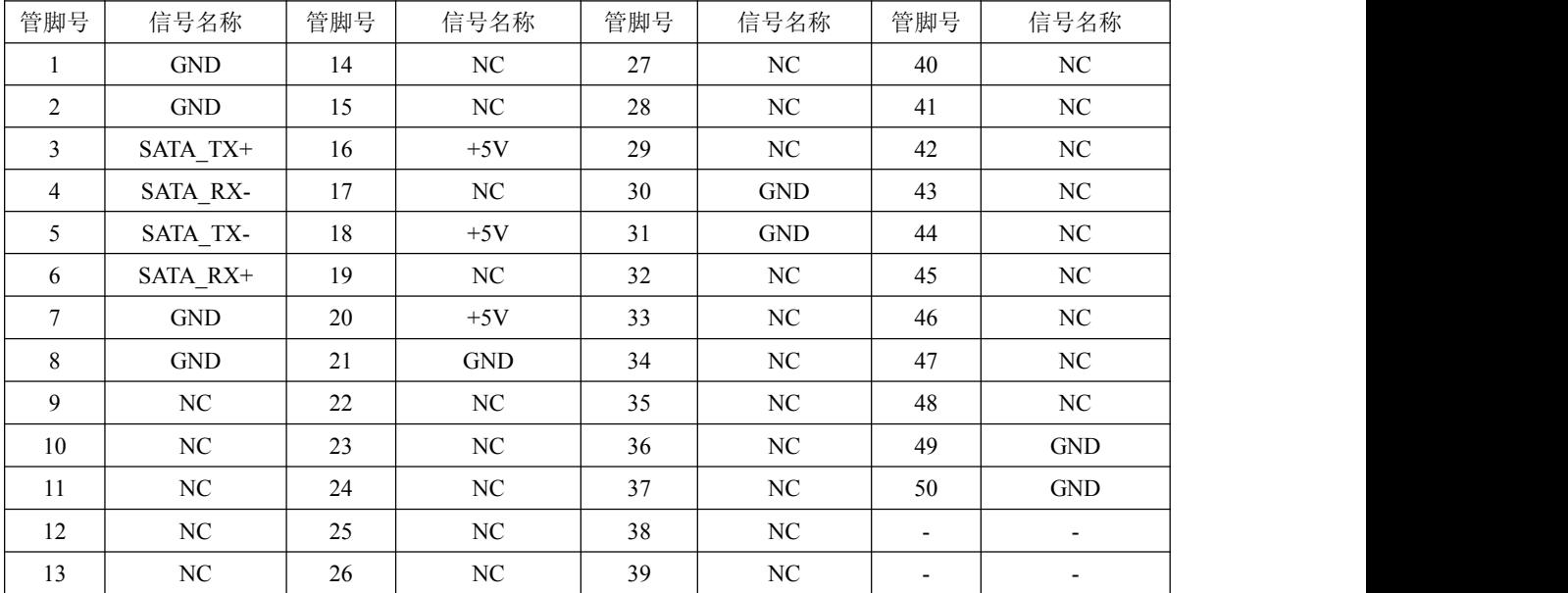

## 2.4.11 CPCI- J1 总线接口

 $25$ 15  $11$  $\frac{1}{2}$  $\frac{1}{2}$  $\frac{1}{2}$  $\overline{a}$  $\begin{array}{c} a \\ b \end{array}$ 

| NO.     | A       | B                    | $\mathcal{C}$ | D               | $\mathbf E$      | F                    |
|---------|---------|----------------------|---------------|-----------------|------------------|----------------------|
| $J5-01$ | $+5V$   | $-12V$               | NC            | $+12V$          | $+5V$            | <b>GND</b>           |
| $J5-02$ | NC      | $+5V$                | $\rm NC$      | $\rm NC$        | $\rm NC$         | <b>GND</b>           |
| $J5-03$ | INTA#   | INTB#                | INTC#         | $+5V$           | INTD#            | <b>GND</b>           |
| $J5-04$ | NC      | NC                   | V(I/O)5       | $+3.3V$         | $+3.3V$          | <b>GND</b>           |
| $J5-05$ | NC      | NC                   | RST#          | <b>GND</b>      | GNTD#            | <b>GND</b>           |
| $J5-06$ | REQ0#   | $\operatorname{GND}$ | $+3.3V$       | CLK0            | AD31             | $\operatorname{GND}$ |
| $J5-07$ | AD30    | AD29                 | AD28          | <b>GND</b>      | AD27             | <b>GND</b>           |
| $J5-08$ | AD26    | <b>GND</b>           | V(I/O)4       | AD25            | AD24             | <b>GND</b>           |
| $J5-09$ | C/BE3#  | <b>GND</b>           | AD23          | <b>GND</b>      | AD22             | $\operatorname{GND}$ |
| $J5-10$ | AD21    | <b>GND</b>           | $+3.3V$       | AD20            | AD <sub>19</sub> | <b>GND</b>           |
| $J5-11$ | AD18    | AD17                 | AD16          | <b>GND</b>      | C/BE2#           | GND                  |
| $J5-12$ |         |                      |               |                 |                  |                      |
| $J5-13$ |         |                      |               | <b>KEY AREA</b> |                  |                      |
| $J5-14$ |         |                      |               |                 |                  |                      |
| $J5-15$ | $+3.3V$ | FRAME#               | IRDY#         | <b>GND</b>      | TRDY#            | <b>GND</b>           |

<span id="page-13-0"></span>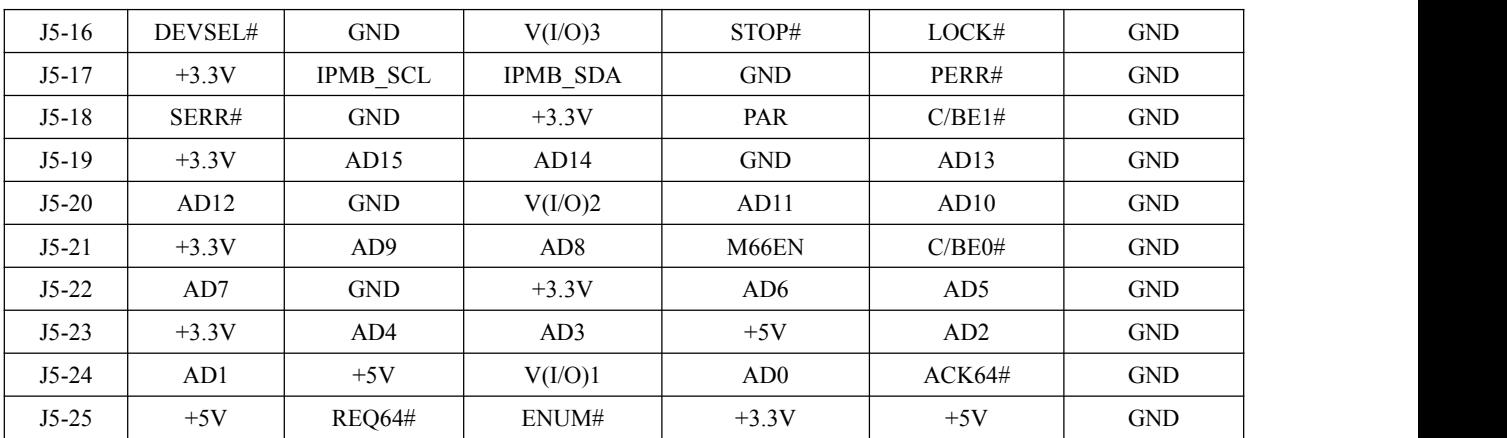

## 2.4.12 CPCI- J2 总线接口

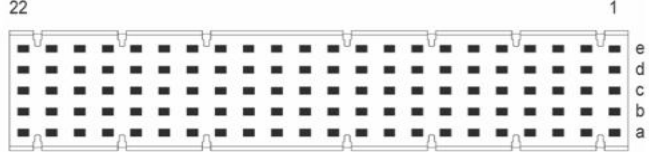

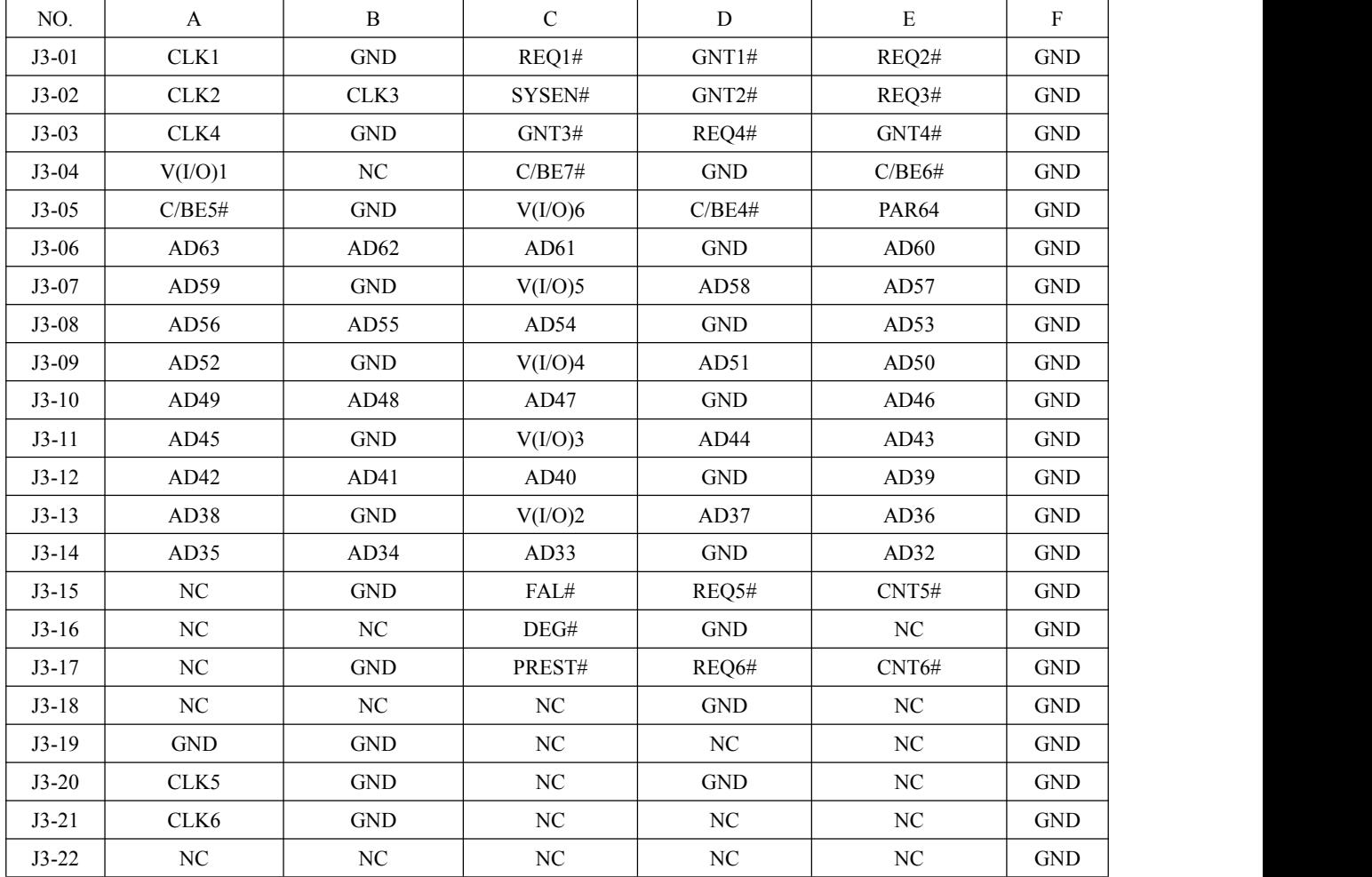

图图尔泰科技

<span id="page-14-0"></span>2.4.13 CPCI- J3 总线接口

The Marie Company<br>|------------<br>|------------- $\begin{array}{c}\n\hline\n\bullet \\
\hline\n\bullet \\
\hline\n\bullet \\
\hline\n\bullet \\
\hline\n\bullet \\
\hline\n\bullet \\
\hline\n\bullet \\
\hline\n\bullet \\
\hline\n\bullet \\
\hline\n\end{array}$  $\begin{array}{c}\n\bullet \\
\bullet \\
\bullet \\
\bullet \\
\bullet\n\end{array}$  $\begin{array}{c} 1 \\ 1 \\ 2 \\ 3 \\ 4 \\ 5 \\ 6 \\ 7 \\ 8 \\ 9 \\ 1 \\ 9 \\ 1 \\$ i<br>i

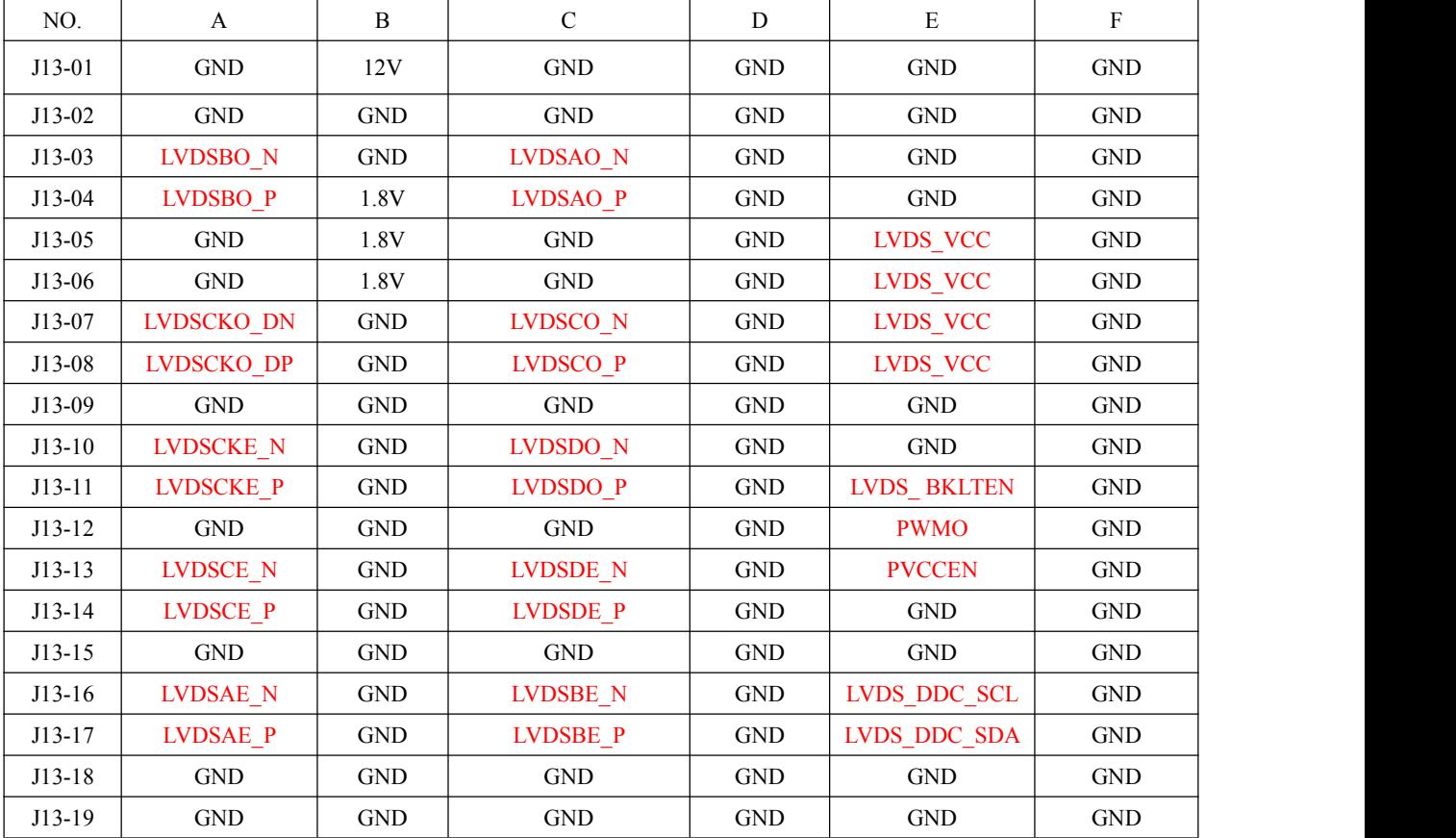

#### 说明:红色部分为定制指标

#### 2.4.14 CPCI- J4 总线接口

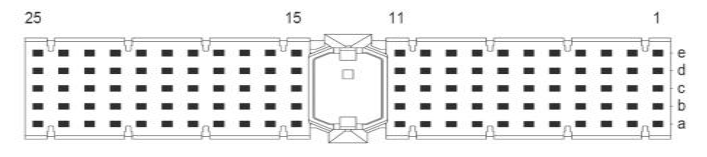

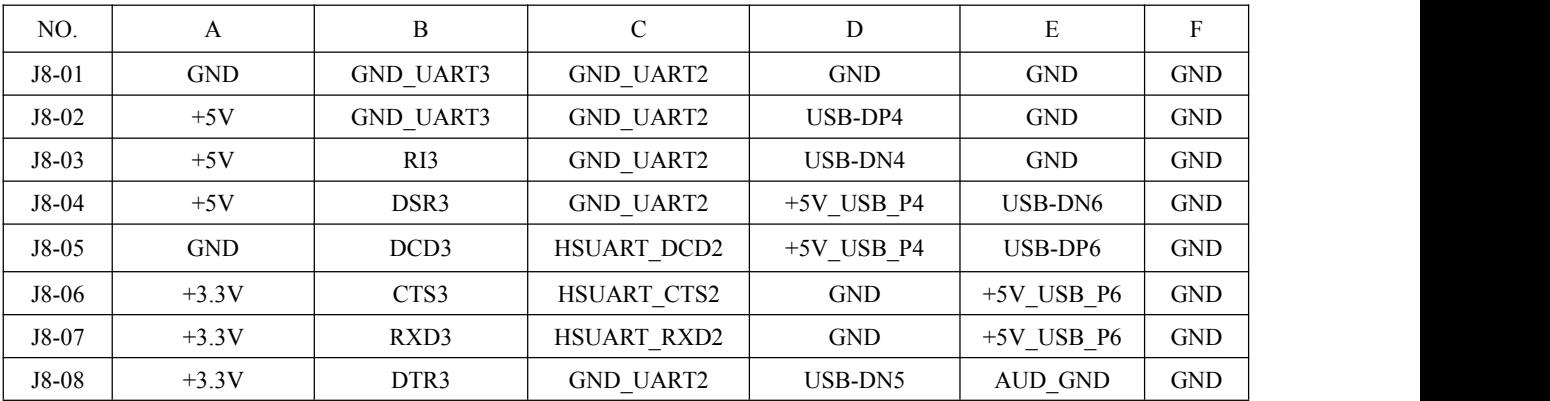

———— (2<sup>°</sup> 阿尔泰科技 ■

<span id="page-15-0"></span>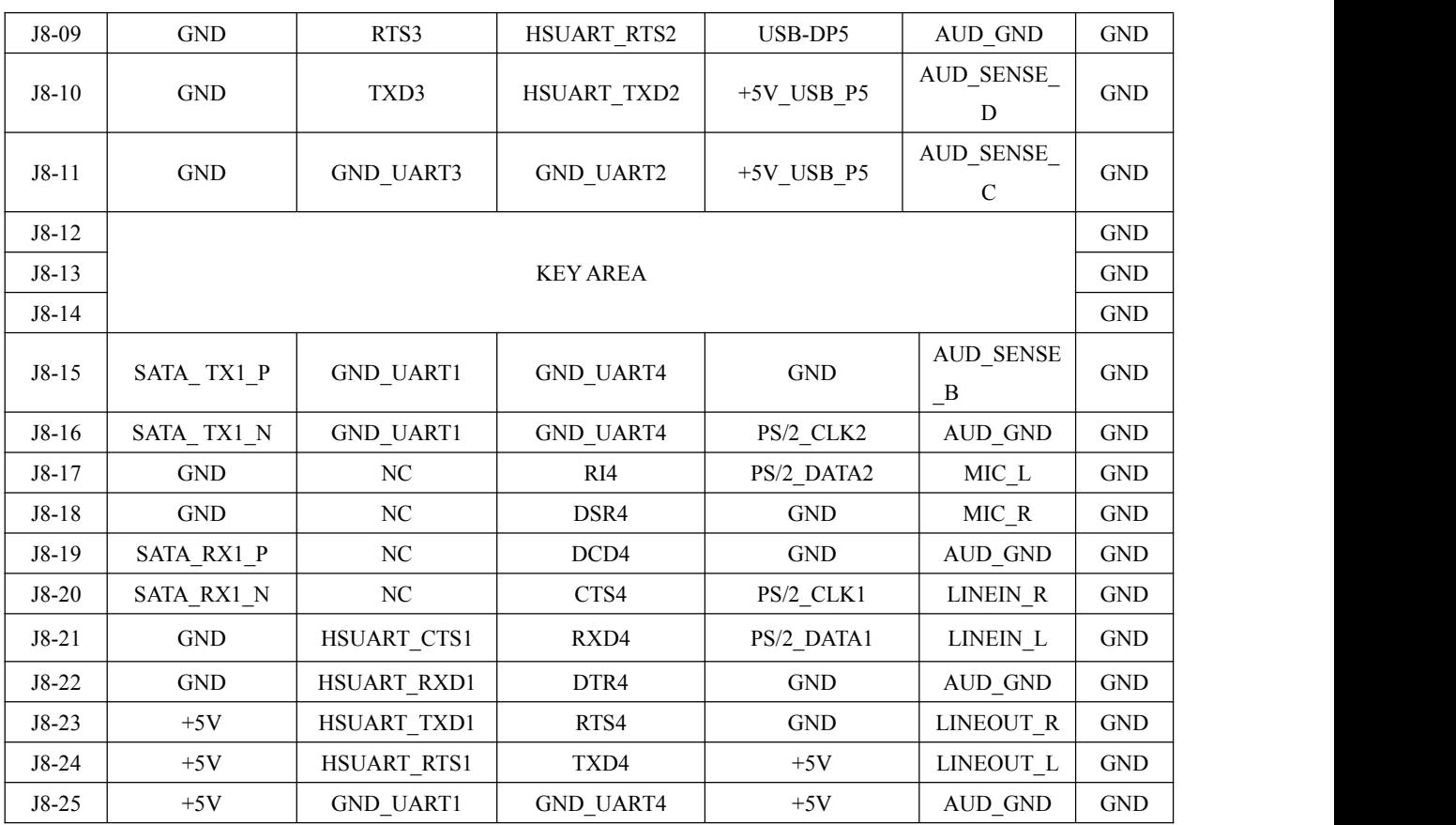

2.4.15 CPCI- J5 总线接口

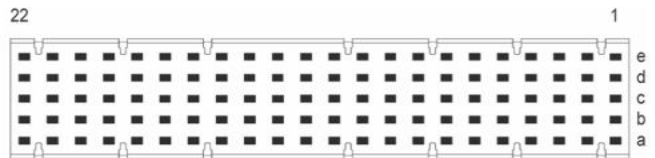

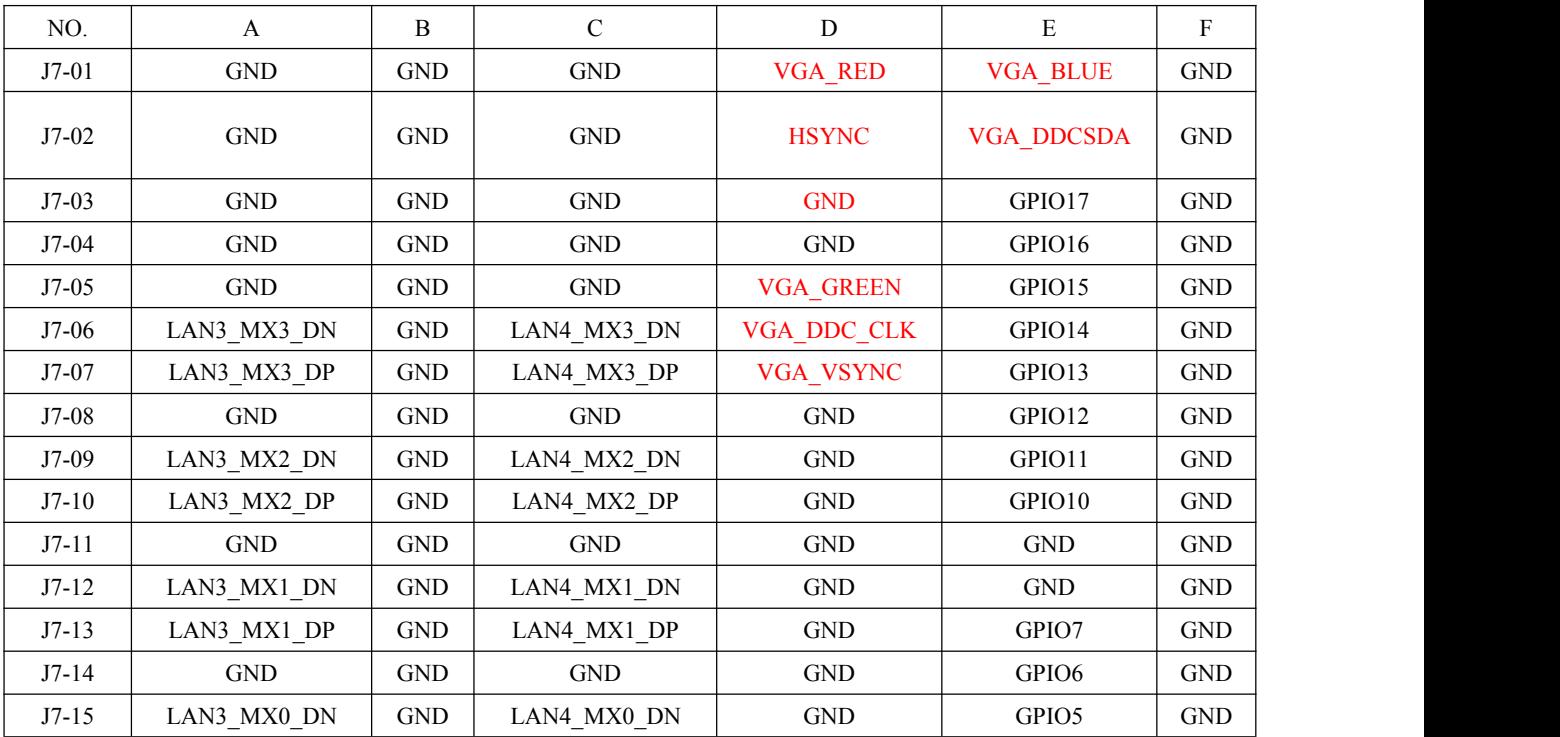

■ 3阿尔泰科技 1

<span id="page-16-0"></span>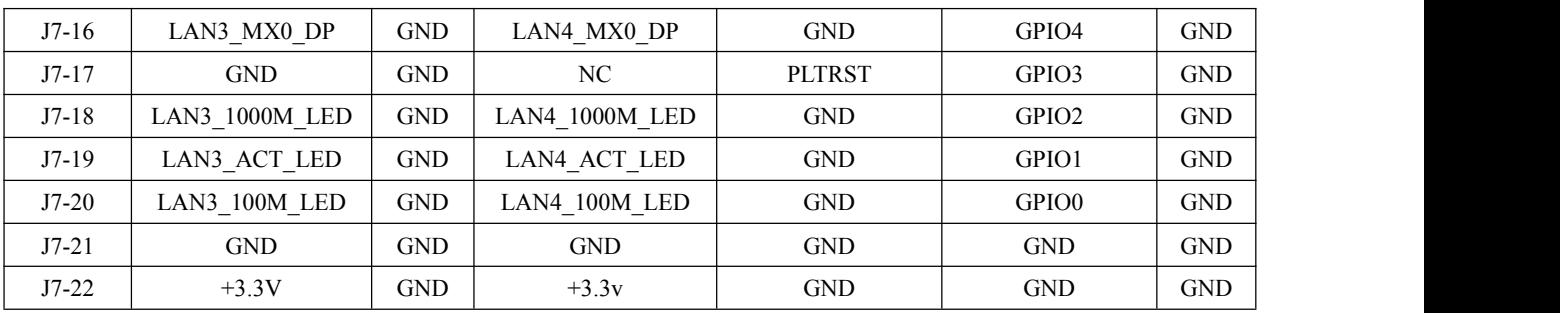

说明:红色部分为定制指标

#### 2.5 跳线设置

#### 2.5.1 LVDS 工作电压选择(JP3)

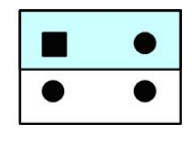

图 1 ( $+5V$ ) 图 2 ( $+3.3V$ )

由于不同的 LCD 屏所需要的工作电压可能不同,本板提供了 3.3V 和 5V 两种电压。设置方式如 图 1~ 图 2 所示。

#### 2.5.2 CLEAR CMOS 功能(CLRTC)

主板上建有一个 CMOS RAM, 其中保存的系统配置数据需要通过一枚外置的电池来维持它。 CMOS RAM 是在每次启动计算机的时候自动引导操作系统的。如果您想还原系统默认配置,设置跳 线清除 CMOS RAM。

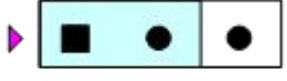

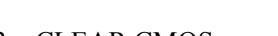

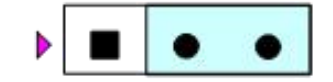

图 3 CLEAR CMOS 图 4 NORMAL(Default)

注:1、三角符号端为插针的 1 脚

2、(1-2) CLEAR CMOS (2-3) NORMAL(Default)

3、当系统关闭时您可以通过短接跳线来清除 CMOS RAM。然后开启它,避免在系统打开时 清除 CMOS,这样将损坏产品。

#### 2.5.3 PCI 频率选择(SW1)

拨码设置如图,其中第一位为时钟频率选择,第二位为位宽选择,本版卡默认为 33MHz 32Bit;

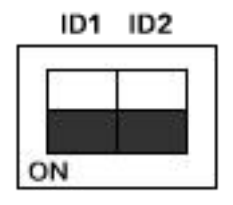

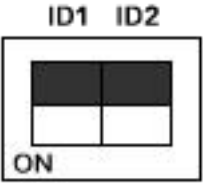

图 5 (33MHz 32Bit) 图 6 (66MHz 64Bit)

| ? 阿尔泰科技 ■

## <span id="page-17-0"></span>3 安装 アンディー・エム しょうしょう しょうしょく

本章主要阐述如何将 CPCI79A1 主板安装到您的 CPCI 系统中,有关硬件及软件安装的信息也在 本章有所讨论。

#### 3.1 安装环境

安装区域务必选在平整、坚固的表面上,并且具有良好的照明状况。安装区域应配备平头和十字 头螺丝刀等基本工具,最好使用磁头螺丝刀,因为螺钉和螺柱都很小,很难准确放置。 推荐的安装工具:

- > 十字头螺丝刀
- > 平头螺丝刀
- 防静电腕带
- > 防静电垫

阿尔泰科技 CPCI79A1 是一种对静电敏感的设备,很容易被静电损坏。设备必须放在接地的防静 电垫上。操作员必须佩戴防静电腕带,并且腕带应该和防静电垫接到同一个接地点。

检查纸箱和包装是否破损。在运输和搬运过程中,设备可能会损坏。在安装之前,请确保设备及 其相关部件没有损坏。

必须防止设备受到静态放电和物理冲击等影响。

#### 3.1.1 兼容机箱

CCI79A1 具有后走线 I/O 功能, 可以用于机箱间的信号传输。在安装 CPCI79A1 主板之前, 请 确保所使用的 CPCI 机箱与该 CPCI79A1 主板兼容。

下列 CPCI 机箱是与 CPCI79A1 主板兼容的机箱:

- ▶ 阿尔泰机箱 CPCI7618
- **▶ 阿尔泰机箱 CPCI7608**
- ▶ 所有其他公司标准 CompactPCI 6U 接口规范的机箱

#### 3.1.2 装箱清单

在继续操作之前,请检查箱子内的物品是否损坏,并检查箱子中是否包含以下产品:

- CPCI79A1 ×1 套
- ▶ 阿尔泰科技用户光盘

请不要在设备受损或设备丢失/不完整的情况下进行安装或上电操作。将货运纸箱和包装材料保 存好,以备检查。若设备受损或设备丢失/不完整,请立即与您的阿尔泰科技产品经销商/卖主联系以 取得帮助。如需将任何产品退回阿尔泰科技公司,请事先取得经销商的授权。

OEM 型产品采用非标准配置,因此根据客户配置需求的不同,其功能和箱子内的产品也会有所 不同。

#### 3.2 更换 SATA 硬盘

在默认情况下,CPCI79A1 预装有一个 2.5"500GB SATA 硬盘。如果用户需要更换硬盘,请按以 下步骤进行操作。

1、硬盘位于 CPCI79A1 主板的正面。请先找到将载有硬盘的支架固定到主板上的四个螺钉, 使 用十字头螺丝刀拧松这四个螺钉,之后可以将载有硬盘的支架从主板的 SATA 接口上取下。

2、用十字头螺丝钉取下支架上固定硬盘的四个螺钉。

3、将硬盘从子板(PXI-7681-HD)的 SATA 接口取下来,可以换上其他具有 SATA 接口的硬盘, 安装步骤相反即可。

#### <span id="page-18-0"></span>3.3 安装操作系统

CPCI79A1 支持的操作系统有:

- $\triangleright$  Windows 7
- $\triangleright$  Windows 8
- $\triangleright$  Windows 10
- $\triangleright$  Linux

CPCI79A1支持将USB设备作为第一引导设备,可通过USB设备来安装系统。在安装新操作系统 之前,应将第一引导设备设置为对应的USB设备,然后重启系统,按照安装向导完成安装操作系统。 关于操作系统的更多详细信息,请参阅操作系统厂商提供的相关文档。

#### 3.4 安装驱动程序

安装操作系统之后,还需要安装所有相关的驱动驱动程序才能使系统正常工作。本节我们对 Windows 操作系统所需要的部分驱动程序及其安装步骤进行。如需其他操作系统支持,请与阿尔泰科 技联系。

#### 3.4.1 显卡驱动程序

请参照以下步骤安装显卡驱动程序:

- 关闭运行中的所有应用程序
- 插入阿尔泰科技驱动程序CD,找到相应的显卡驱动目录
- **●** 运行Setup.exe, 并按照屏幕上的指示完成安装过程。
- 重启系统。

#### 3.4.2 芯片组驱动程序

请参照以下步骤安装芯片组驱动程序:

- 关闭运行中的所有应用程序
- **●** 插入阿尔泰科技驱动程序CD, 找到相应的芯片组驱动目录
- **●** 运行Setup.exe, 并按照屏幕上的指示完成安装过程。
- 重启系统。

### <span id="page-19-0"></span>■ 4 BIOS 配置

## 4.1 BIOS 简介

BIOS(Basic Input and Output System:基本输入输出系统)固化在 CPU 板上的闪存存储器中,主要 功能包括: 初始化系统硬件, 设置各系统部件的工作状态, 调整各系统部件的工作参数, 诊断系统各 部件的功能并报告故障,给上层软件系统提供硬件控制操作接口,引导操作系统等。BIOS 提供用户 一个菜单式的人机接口,方便用户配置各系统参数设置,控制电源管理模式,调整系统设备的资源分 配等。

正确设置 BIOS 各项参数,可以使系统稳定可靠地工作,同时也提升系统的整体性能。不适当的 或者错误的修改 BIOS 设置,可能导致系统工作不稳定, 甚至无法正常工作。

#### 4.2 如何进入 BIOS 的设置界面

在按下平台的 Power Button 按钮以后, BIOS 开始执行平台硬件初始化, 当看到屏幕上出现"Press F2 Key to Enter Stemp, F7 to select boot device..."信息后, 按下 F2, 即可进入 BIOS 的配置界面。

#### 4.3 页面布局

每个页面均按照下图进行排版:

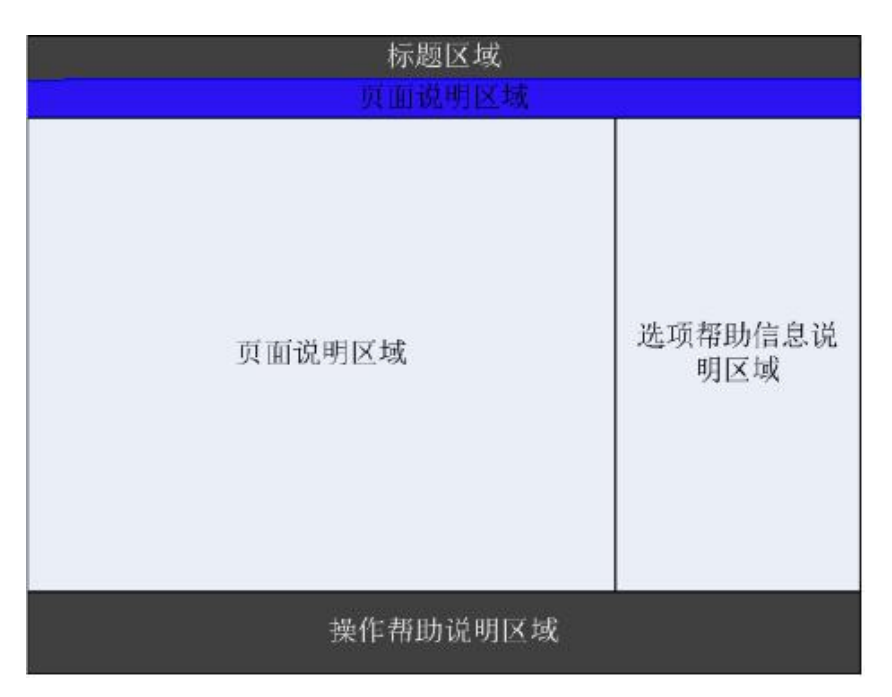

#### 配置页面布局图

- > 标题区: 显示"Byosoft BIOS Setup Utility"
- 页面说明区:显示各个主页面的标题,如:Main、Advanced、Chipset 等
- 选项配置区:提供相关选项的显示、修改等功能
- 选项说明区:提供选项的帮助说明信息
- 操作说明区:提供如何在配置界面中进行修改、保存操作的说明

## 图图阿尔泰科技

## <span id="page-20-0"></span>4.4 主界面

此页面主要用来显示平台硬件信息,处理器以及芯片组信息、百敖 UEFI BIOS 固件版本信息, 如下图所示:

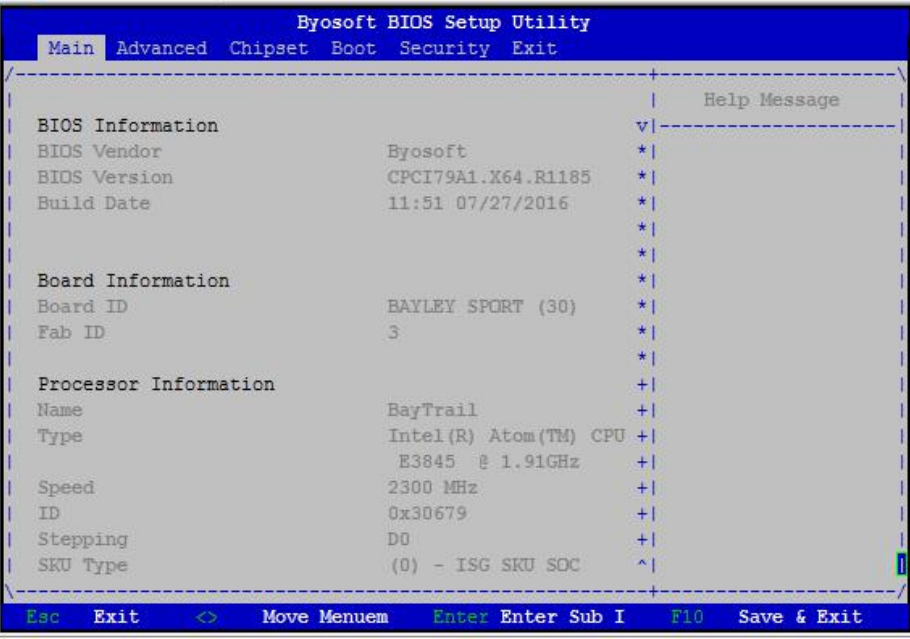

平台信息显示页面

- > BIOS 固件信息: BIOS 供应商、BIOS 发布日期及版本等
- 主板信息:主板类型、主板 Fab ID 以及网卡 PHY 信息
- 处理器信息:处理器名称、处理器核心数目、频率、处理器微码版本信息等
- 内存信息:内存运行频率,容量等

## 4.5 提供平台时间的显示修改功能

如图:

20

| Main Advanced Chipset Boot Security Exit    |                                   |                            |
|---------------------------------------------|-----------------------------------|----------------------------|
|                                             |                                   |                            |
|                                             |                                   | Help Message               |
| Speed                                       | $2300$ $MHz$                      | $V$   -------------------- |
| TD .                                        | 0x30679                           | +1Set the Time. Use        |
| Stepping                                    | DO DO                             | +1'Tab' to switch          |
| SKU Type                                    | (0) - ISG SKU SOC + [between Time |                            |
| Number of Processors 4 Core(s) + (elements. |                                   |                            |
| Microcode Revision                          | 901                               | $+1$                       |
|                                             |                                   | $+1$                       |
| Memory RC Version 1,00                      |                                   | $+1$                       |
| Total Memory                                | 4096 MB                           | $*1$                       |
| Memory Frequency                            | 1333 MHz                          | $*1$                       |
|                                             |                                   | $+1$                       |
| <b>KSC EC Version</b>                       | N/A                               | $*1$                       |
| <b>TXE FW Version</b>                       | 1.0.2.1060                        | $+1$                       |
|                                             |                                   | $*1$                       |
| System Date                                 | [10/12/2016]                      | $+1$                       |
| System Time                                 | [14:27:10]                        | $+1$                       |
|                                             |                                   | $+1$                       |
| Accessing Customer Administrator            |                                   | $\sim$ 1                   |

时间修改选项

时间的修改方法请参考右侧的帮助信息。

## <span id="page-21-0"></span>4.6 高级页面设置菜单

该页面是描述及修改平台电源管理、PCI 设备配置策略以及串口重定向设置的功能。如图:

|           | Main               | Advance                  | Chipse                              | Byosoft BIOS Setup Utility<br>Boot | Securit Exit                     |                                         |
|-----------|--------------------|--------------------------|-------------------------------------|------------------------------------|----------------------------------|-----------------------------------------|
|           | > ACPI Settings    | > PCI Subsystem Settings |                                     |                                    |                                  | Help Message<br>System ACPI             |
|           | > SuperIO Settings |                          | > Console Redirection Configuration |                                    |                                  | Parameters                              |
|           |                    |                          |                                     |                                    |                                  |                                         |
| F1<br>Esc | Help<br>Exit       | $\Delta \Delta T$<br>◇   | Select Item<br>Move Menu            | $-14$                              | Change Valu<br>Enter Enter Sub I | F9<br>Restore Def<br>F10<br>Save & Exit |

高级设置页面

## 4.7 SuperIO 配置

Linux 系统下(除 red hat 外),选择 Exclusive, 其他系统选择 Shared。

| Select F81216D IRO<br>Mode.<br>SuperIO Device: F81216D <device present.=""><br/>I "Shared" for<br/>F81216D IRO Mode<br/>IWindows.<br/><shared><br/>"Exclusive" for<br/>Serial Port 0 Configuration<br/><b>UART Mode</b><br/>Shared<br/>I for Ubuntu.<br/>Serial Port 1 Configuration   Exclusive<br/>UART Mode<br/>Serial Port 2 Configuration<br/><math>&lt;</math>RS-232&gt;<br/><b>UART Mode</b><br/>Serial Port 3 Configuration<br/><math>RS-232</math><br/><b>UART Mode</b></shared></device> | SuperIO Settings        | Help Message         |
|----------------------------------------------------------------------------------------------------|-------------------------|----------------------|
|                                                                                                    | SuperIO Device: F81216D |                      |
|                                                                                                    |                         |                      |
|                                                                                                    |                         | (some Linux, example |
|                                                                                                    |                         |                      |
|                                                                                                    |                         |                      |
|                                                                                                    |                         |                      |
|                                                                                                    |                         |                      |
|                                                                                                    |                         |                      |
|                                                                                                    |                         |                      |

IRO 模式选择页面

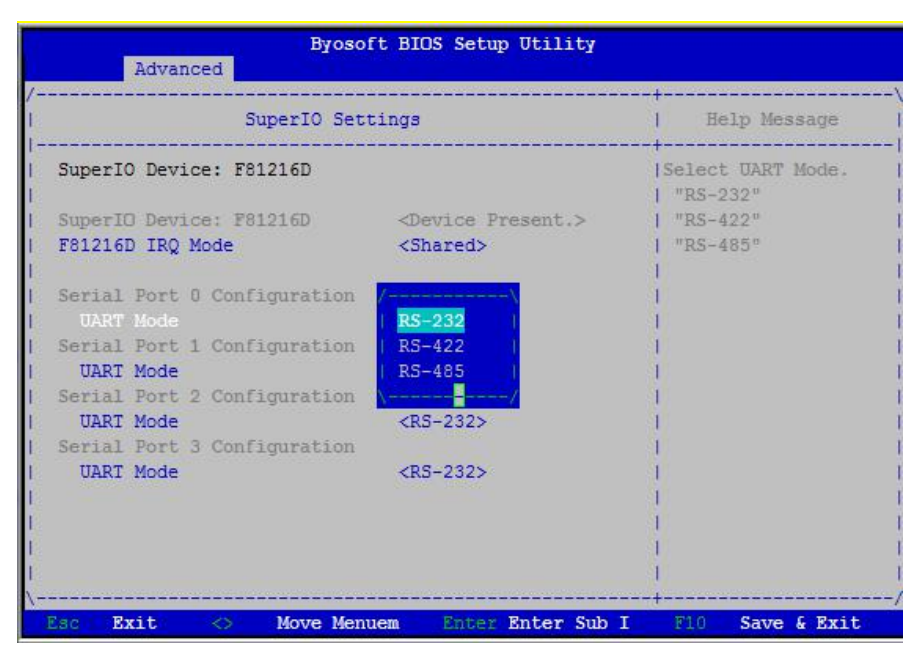

串口模式选择页面

#### 4.8 ACPI 配置

<span id="page-22-0"></span>图阿尔泰科技

若光标的焦点在"ACPI Settings",按下"Enter",便会进入 ACPI Settings 子页面,如图:

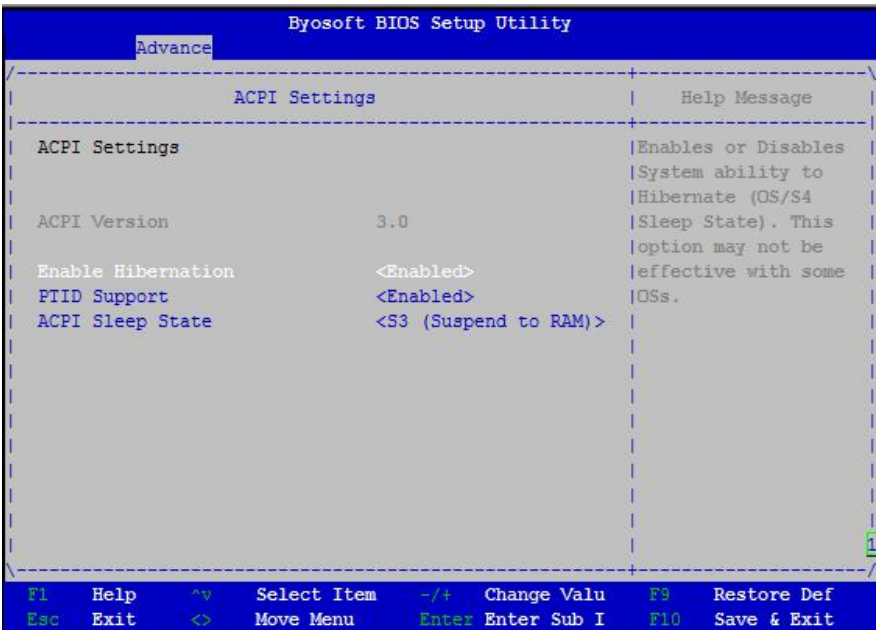

ACPI 配置页面

- > ACPI Version: 表示符合 ACPI3.0 规范的要求
- > Enable Hibernation: 当为 Enabled 时, 启动 OS 休眠功能
- ▶ FTID Support: 当为 Enable 时, 支持 FTID Table
- > ACPI Sleep State: 设置 Sleep 状态, 默认为 S3 (即睡眠)

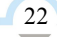

## <span id="page-23-0"></span>4.9 PCI SubSystem Setting 配置

```
在图 4 中,若光标焦点在"PCI Subsystem Setting", 当按下 Enter 键时, 便会进入该子页面, 如图:
```
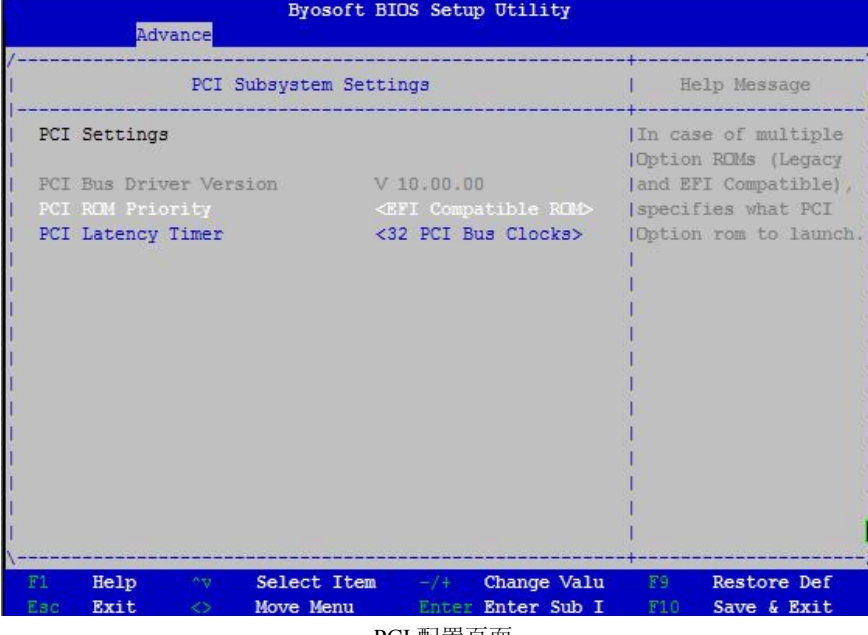

PCI 配置页面

- > PCI ROM Priorty: 当一个 PCI 设备有 Legacy 和 UEFI 的 OPROM 时, 指定这 2 类 OPROM 的顺 かんじょう しょうしょう しんしょう しんしょう しんしょう しんしゅう しょうしょく
- > PCI Latency Timer: 设置 PCI 设备事务处理时的 PCI 总线时钟倍数

#### 4.10 Console Redicretion Configuration 配置

在图 4 中, 如光标焦点在"Console Redicretion Configuration",当按下 Enter 键时,便会进入如下图 所示的子页面:

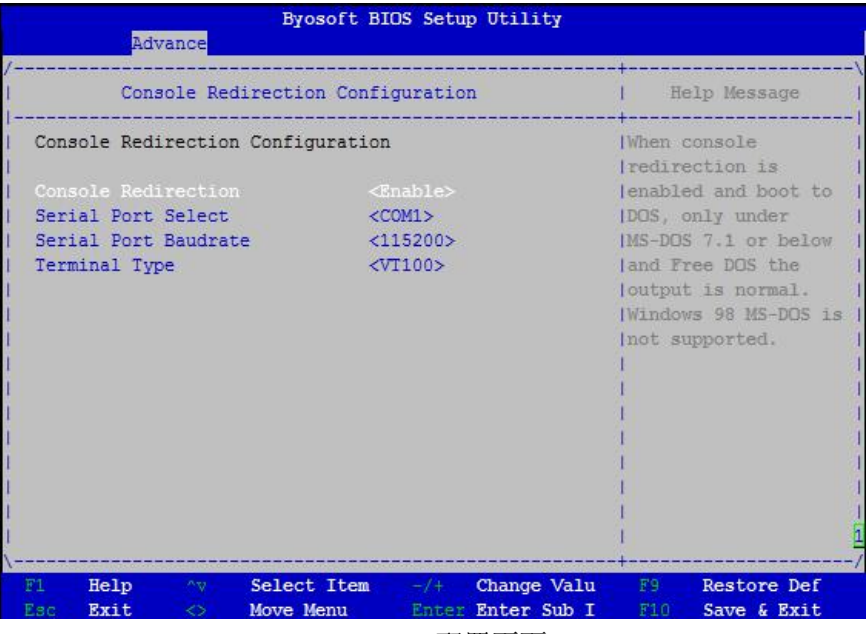

#### Console 配置页面

- > Console Redirection: 打开或关闭串口重定向
- > Serial Port Select: 选择用来做串口重定向的串口号
- > Serial Port Baudrate: 设置串口重定向的波特率, 默认是 115200
- > Terminal Type: 选择串口重定向遵守的协议, 默认 VTI00

## <span id="page-24-0"></span>4.11 启动页面配置

如下图,提供的主要功能有:显示可启动设备列表,更改启动设备顺序等。

| Main                                         |                                              | Advance Chipse                                  | Byosoft BIOS Setup Utility<br><b>Boot</b>                                                                       | Securit                                | Exit      |                                   |
|----------------------------------------------|----------------------------------------------|-------------------------------------------------|----------------------------------------------------------------------------------------------------|----------------------------------------|-----------|-----------------------------------|
|                                              |                                              |                                                 |                                                                                                    |                                        |           | Help Message                      |
| OS Selection<br>Enable Efi OS<br>CSM Support | Setup Prompt Timeout<br>Bootup NumLock State | Port 60/64h Trap under OS <disabled></disabled> | $\ll$ indows 7><br>5<br>< 0n<br><enabled><br/><enabled></enabled></enabled>                                     |                                        |           | IOS Selection                     |
|                                              | Change Boot Order                            |                                                 | <p0-hgst<br>HTS545050A7E380&gt;<br/><uefi hgst<br="">HTS545050A7E380<br/>TM85014C1E771M&gt;</uefi></p0-hgst<br> |                                        |           |                                   |
|                                              |                                              | > Set Legacy HardDisk Drive Order               |                                                                                                    |                                        |           |                                   |
| F1<br>Esc                                    | Help<br>Av.<br>Exit<br>くう                    | Select Item<br>Move Menu                        |                                                                                                    | $-/+$ Change Valu<br>Enter Enter Sub I | F9<br>F10 | <b>Restore Def</b><br>Save & Exit |

启动设备配置页面

- ▶ OS Selection: 选择安装的操作系统, 支持 Windows7/Windows8/Windows10/Linux, 该板卡在各个 系统下均默认选择 Windows7
- > Steup Prompt Timeout: 设置 BIOS 在提示用户按键界面的等待时间, 可以键入 0—65535 之间的 十进制数字
- ▶ Bootup Numlock State: 当 BIOS 侦测到键盘时, 根据此选项设置键盘的 Numlock 灯的状态
- > Enable Efi OS: 是否支持 UEFI OS, 默认 Enabled
- > CSM Support : 是否支持 CSM,默认 Enabled

24

> Change Boot Order: 显示、修改启动设备的启动顺序,该平台可以支持的启动项包括: UEFI Internal Shell, SATA HDD, SATA CD-ROM, USB 设备等。

## <span id="page-25-0"></span>4.12 安全页面设置

如图:

|               |                                  |                                                                                                    | Help Message                                                                                                |
|---------------|----------------------------------|----------------------------------------------------------------------------------------------------|----------------------------------------------------------------------------------------------------|
|               | Password Description             |                                                                                                    | فالماهيم والمستوف والمتحدث والمتحدث                                                                         |
|               | Access level and Clear password. | Administrator's password and User's password all<br>can enter setup and OS, but Administrator's password<br>control the behavior of User's, for example, | Set Setup<br>Administrator<br>Password, Password<br>must be 6 to 20<br>alpha numeric<br>characters, Default |
| User Password | Administrator Password           | Uninstalled<br>Uninstalled                                                                                                    | password is<br>Empty.When Set Admi<br>password, User Access                                                 |
|               | Set Administrator Password       |                                                                                                    | Level can also be                                                                                           |
|               | Set User Password                |                                                                                                    | changed.                                                                                                    |
|               | User Access Level                | <full access=""></full>                                                                                                    |                                                                                                    |

安全设置页面

- > Set Administrator Password: 设置管理员密码
- > Set User Password: 设置用户密码
- > User Access Level: 设置用户访问权限

## <span id="page-26-0"></span>4.13 保存退出页面设置

该页面提供的功能包括:

| Main      |                                                   | Advance       | Byosoft BIOS Setup Utility<br>Chipse Boot | Securit                                | Exit                                                                   |  |
|-----------|---------------------------------------------------|---------------|-------------------------------------------|----------------------------------------|------------------------------------------------------------------------|--|
|           |                                                   |               |                                           |                                        | Help Message                                                           |  |
|           | Save Changes and Exit<br>Discard Changes and Exit |               |                                           |                                        | والمستحق والمستحدث والمتحدث<br>Exit BIOS Setup<br>Utility after saving |  |
|           | Save Changes<br>Discard Changes                   |               |                                           |                                        | changes. The system<br>will reboot if<br>required. The [F10]           |  |
|           | Load Default Values                               |               | Save as User Default Values               |                                        | key can also be used.                                                  |  |
|           | Load User Default Values                          |               |                                           |                                        |                                                                        |  |
|           |                                                   |               |                                           |                                        |                                                                        |  |
|           |                                                   |               |                                           |                                        |                                                                        |  |
|           |                                                   |               |                                           |                                        |                                                                        |  |
| F1<br>Esc | Help<br><b>Exit</b>                               | Av.<br>$\iff$ | Select Item<br>Move Menu                  | $-/+$ Change Valu<br>Enter Enter Sub I | F9 1<br>Restore Def<br>F10<br>Save & Exit                              |  |

保存退出页面配置

- > Save Changes and Exit: 保存修改并退出 BIOS 配置页面后继续启动
- > Discard Changes and Exit: 放弃修改并继续启动
- > Save Changess: 保存修改

- > Discard Changes: 放弃修改
- > Load Default Values: 载入 BIOS 各个选项的默认值
- > Save as User Default Values: 将当前 BIOS 选项的设置保存为用户默认值
- > Load User Default Values: 将之前保存的用户默认值恢复到 BIOS 选项设置中

27

## <span id="page-27-0"></span>5 产品的应用注意事项、保修

## 5.1 注意事项

在公司售出的产品包装中,用户将会找到这本说明书和板卡,同时还有产品质保卡。产品质保卡 请用户务必妥善保存,当该产品出现问题需要维修时,请用户将产品质保卡同产品一起,寄回本公司, 以便我们能尽快的帮用户解决问题。

在使用 CPCI79A1 控制器时,应注意不要用手去摸 IC 芯片,防止芯片受到静电的危害。

#### 5.2 保修

CPCI79A1 自出厂之日起,两年内凡用户遵守运输、贮存和使用规则,而质量低于产品标准者公 司免费修理。

北京阿尔泰科技发展有限公司 服务热线: 400-860-3335 邮编: 100086 传真: 010-62901157